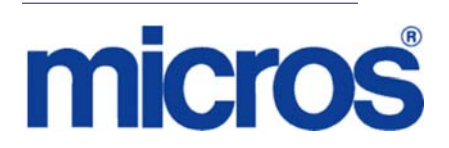

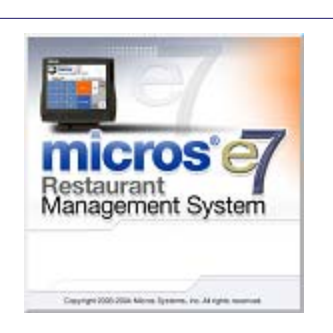

*MICROS e7 Version 3.1 ReadMe First* 

# **General Information**

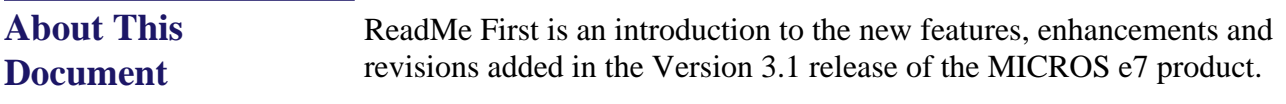

**\*\*\*\*\*\*\*\*\*\*\*\*\*\*\*\*\*\*\*\*\*\*\*\*\*\*\*\*IMPORTANT\*\*\*\*\*\*\*\*\*\*\*\*\*\*\*\*\*\*\*\*\*\*\*\*\*\*\*\*\*\*\*\*** As of e7 Version 3.1, the new feature *Enhanced Security* must be enabled for all sites running Credit Cards. **\*\*\*\*\*\*\*\*\*\*\*\*\*\*\*\*\*\*\*\*\*\*\*\*\*\*\*\*\*\*\*\*\*\*\*\*\*\*\*\*\*\*\*\*\*\*\*\*\*\*\*\*\*\*\*\*\*\*\*\*\*\*\*\*\*\*\*\*\*\*\*\*\*\*\***

**Version 3.1**

**MD0007-047 July 13, 2011 Page 1 of 58** Product information is divided into the following sections:

- [MICROS e7 Installation](#page-4-0)
- [What's New](#page-34-0)
- [What's Enhanced](#page-53-0)
- [What's Revised](#page-54-0)

# **Declarations Warranties**

Although the best efforts are made to ensure that the information in this manual is complete and correct, MICROS Systems, Inc. makes no warranty of any kind with regard to this material, including but not limited to the implied warranties of marketability and fitness for a particular purpose. Information in this manual is subject to change without notice. No part of this manual may be reproduced or transmitted in any form or by any means, electronic or mechanical, including photocopying, recording, or information recording and retrieval systems, for any purpose other than for personal use, without the express written permission of MICROS Systems, Inc.

MICROS Systems, Inc. shall not be liable for errors contained herein or for incidental or consequential damages in connection with the furnishing, performance, or use of this manual.

### **Trademarks**

Framemaker is a registered trademark of Adobe Corporation.

Microsoft and Windows are registered trademarks of Microsoft Corporation in the United States and/or other countries.

All other trademarks are the property of their respective owners.

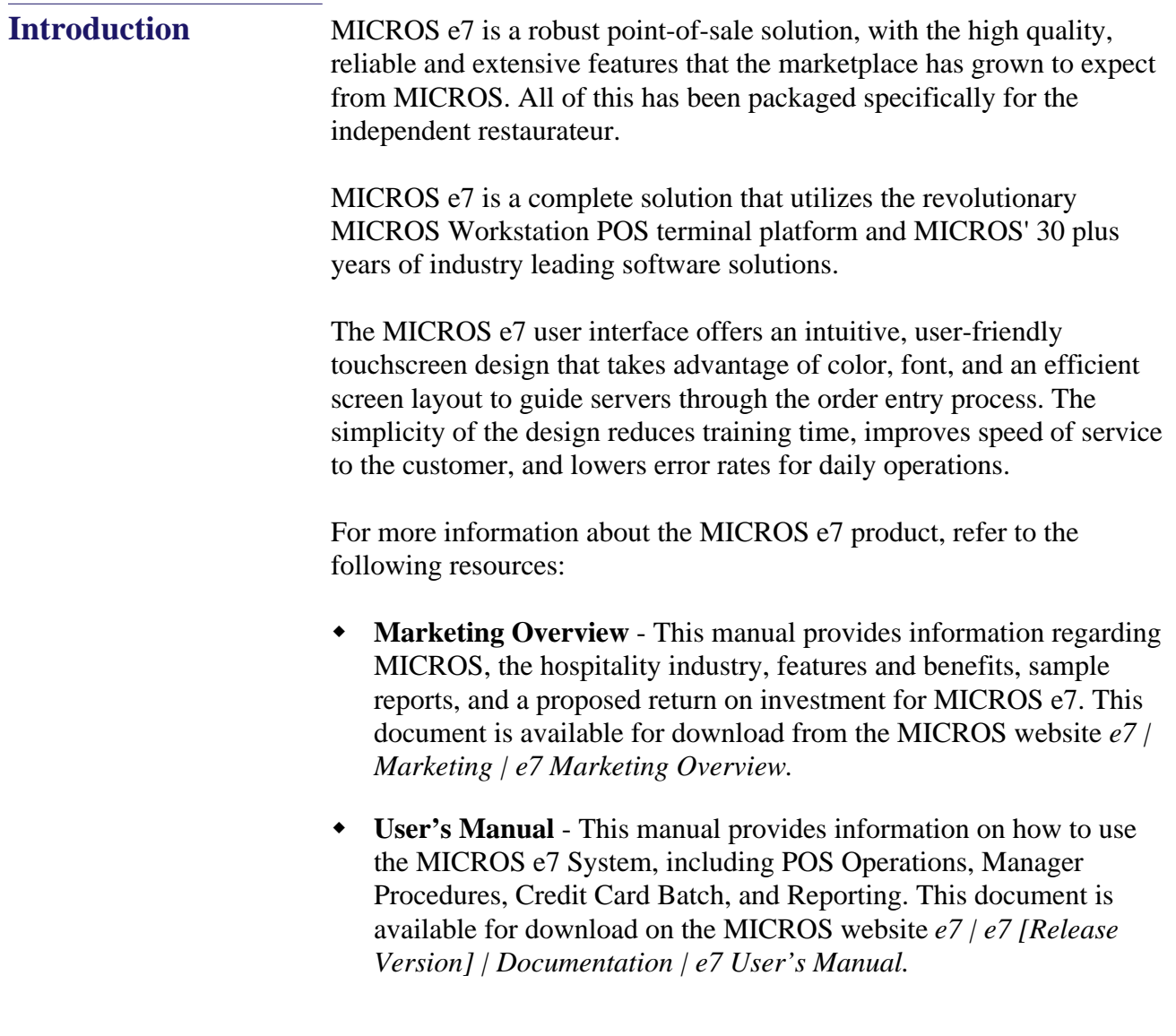

# <span id="page-4-0"></span>**MICROS e7 Installation**

In order to successfully install and use the MICROS e7 product, the user must upgrade both the PC and workstations to the 2.0 Version of the Microsoft .NET Framework or the .NET Compact Framework respectively.

Attempting to upgrade MICROS e7 to Version 3.1 without performing a framework upgrade, will cause the installation to fail and an error message to appear.

The following error message will appear on a PC:

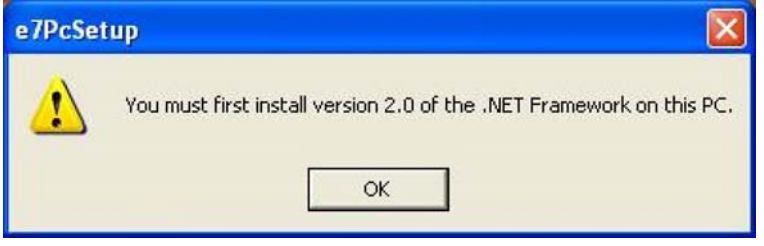

If this occurs select [**Ok**] to clear the error message and follow the instructions outlined in the *MICROS e7 PC Installation* section.

The following error message will appear when attempting a stand-alone workstation installation:

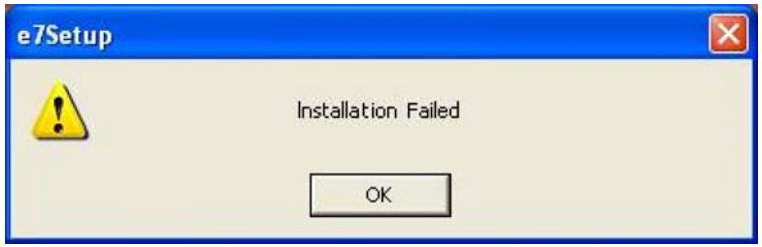

If this occurs select [**Ok**] to clear the error message and follow the instructions outlined in the *Workstation Platform Image* section.

# **Upgrading From a Non-PCI Compliant Version of Software**

Visa established the Payment Card Industry (PCI) Data Security Standard to protect Visa cardholder data—wherever it resides—ensuring that members, merchants, and service providers maintain the highest information security standard. Please see the *MICROS e7 PABP Compliance* document for the appropriate software version for additional information.

Non-PCI compliant versions of MICROS e7 may allow sensitive information, such as credit card numbers, to exist in a non-encrypted format. Such historical data (magnetic stripe data, card validation codes, PINs, or PIN blocks) must be removed. Removal of such data is necessary to ensure the MICROS software upgrade is conducted in a manner that is PCI compliant.

The table below lists all of the PCI compliant and non-PCI compliant versions of MICROS e7.

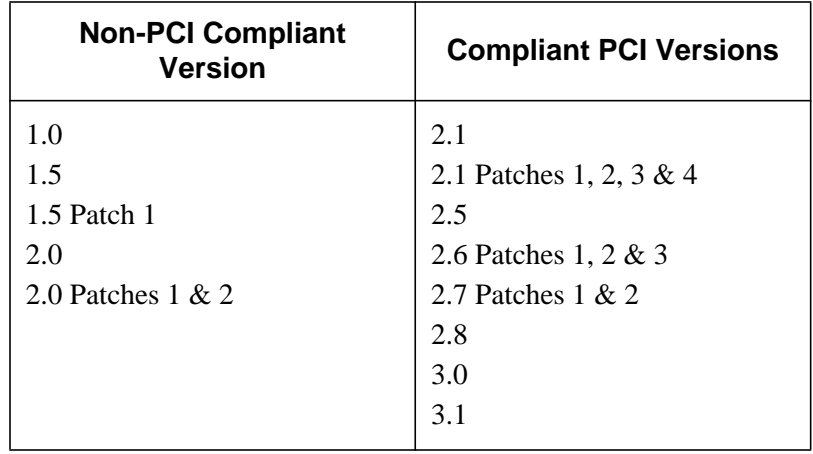

For information on upgrading a MICROS e7 system from a non-PCI compliant version to a PCI compliant version see the *MICROS e7 Version 2.7 Payment Application Best Practices Implementation Guide, MD0007-032* documentation.

**Before You Begin** MICROS recommends backing up the MICROS e7 database before performing an update to the system. Follow these steps to backup the database:

- 1. Go to the MICROS e7 Configurator.
- 2. Select the down arrow on the right-hand side of the screen.

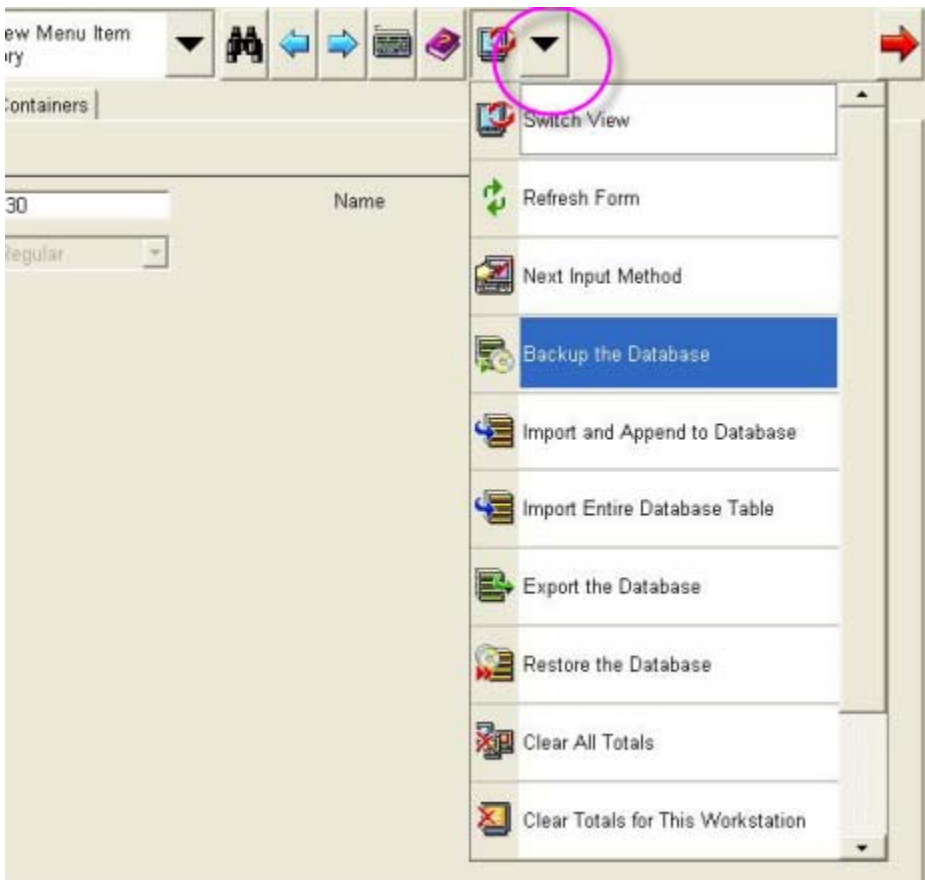

- 3. A list of available operations will appear. Select **Backup the Database**.
- 4. A backup of the database will be written to the *\MICROS\e7\DbBackups* folder.

#### **Restore Database** Restoring a database is NOT part of the standard MICROS e7 installation process. If for any reason the user needs to restore a database, follow these steps:

- 1. Go to the MICROS e7 Configurator.
- 2. Select the down arrow on the right-hand side of the screen.

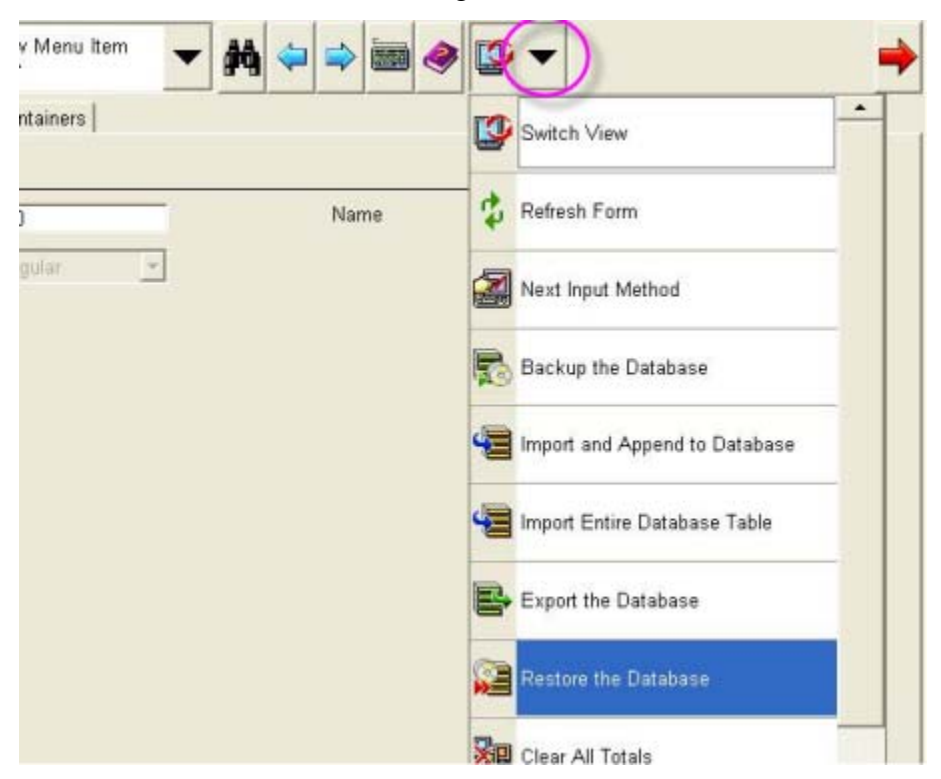

- 3. A list of available operations will appear. Select **Restore the Database**.
- 4. The database will be restored from the *\MICROS\e7\DbBackups* folder.

# **Downloading the MICROS e7 Product**

The MICROS e7 product is available for download from the MICROS Web Site. There are several download choices available from the *Member Services | Product Support | MICROS Products* page:

- **Workstation Platform Image** The platform image will depend on the type(s) of workstation(s) in use at the site. The following images are available:
	- **Workstation 4.** Download this file to extract the platform image for a Workstation 4. Use the *e7 | e7 [Release Version] | Workstation 4 Platform Software* link to download the **e7\_ws4\_platform\_15\_2.exe** file.
	- **Workstation 4 LX.** Download this file to extract the platform image for a Workstation 4 LX. Use the *e7 | e7 [Release Version] | Workstation 4 LX Platform Software* link to download the appropriate **e7\_ws4lx\_platform\_RC\_3.3\_and\_BIOS.exe** file.
	- **Workstation 5.** Download this file to extract the platform image for a Workstation 5. Use the *e7 | e7 [Release Version] | Workstation 5 Platform Software* link to download the appropriate **e7\_ws5\_platform\_RC\_2.3\_and\_BIOS.exe** file.
- **MICROS e7 Workstation Installation** Download this file if you are installing only to a workstation.

Use the *e7 | e7 [Release Version] | e7 Workstation 4 Software* link to download the **e7\_ws4\_build\_3.1.exe** file.

Use the  $e7$  | e7 [Release Version] | e7 Workstation 4 LX Software link to download the **e7\_ws4lx\_build\_3.1.exe** file.

Use the *e7 | e7 [Release Version] | e7 Workstation 5 Software* link to download the **e7\_ws5\_build\_3.1.exe** file.

Use the  $e7$  |  $e7$  [Release Version] |  $e7$  Workstation 5A Software link to download the **e7\_ws5A\_build\_3.1.exe** file.

 **MICROS e7 PC Installation** - Download this file if you are installing to a PC. The extracted files can be used to burn a CD or to run the MICROS e7 PC Setup program.

Use the *e7 | e7 [Release Version] | e7 PC Software* link to download the **e7\_pc\_build\_3.1.exe** file.

# **Workstation Platform Image**

The platform image and the installation instructions will vary based on the workstation(s) being used at the site. This section is divided as follows, refer to the appropriate instructions for your workstation version.

- Workstation 4
- Workstation 4 LX
- Workstation 5
- Workstation 5A

### **Workstation 4**

Use these instructions to install the Platform Image on a Workstation 4. These steps may also be used to install another CE language platform, such as Chinese, Japanese, or Korean.

The MICROS e7 software will not be installed as part of these instructions. A PC or laptop is required to extract the zip (.exe) file and copy the extracted files to the appropriate transfer media, such as a USB thumb drive.

- 1. Copy the **ws4\_platform\_RC\_15.2.exe** file from the MICROS Web Site to a temporary directory on the PC.
- 2. Double-click on **ws4\_platform\_RC\_15.2.exe** to extract the MICROS e7 files.
- 3. Enter a directory location where the MICROS e7 files will be extracted (i.e., *C:\wsImage*).
- 4. Click on **Unzip**.
- 5. Click on **Close**.
- 6. Copy the directory from Step 3 (i.e., *C:\wsImage*) to a USB thumb drive.
- 7. Attach the USB thumb drive to the USB slot on the back of the Workstation 4.
- 8. Open Windows Explorer on the Workstation.
- 9. Locate the MICROS e7 software directory (i.e., *C:\wsImage*) on the USB thumb drive. The USB thumb drive should appear in Explorer as *\Hard Disk*. The following two sub-directories should be available:
	- *..\Standalone* CAL Upgrade to 1.1.3.55.
	- *..\Standalone* Platform Update 15.2
- 10. From the ..\Standalone CAL Upgrade to 1.1.3.55 directory, run **StandAloneInstall.exe** to upgrade the CAL client software on the workstation.

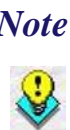

 *Note Make sure that each workstation has at least 25 MB of free compact flash space before installing the software on the workstation.*

11. From the ..\Standalone Platform 15.2 directory, run **StandAloneInstall.exe** to install the 15.2 platform. CAL installs the Windows CE image and reboots the workstation.

## **Workstation 4 LX**

Use these instructions to install the Platform Image on a Workstation 4 LX. These steps may also be used to install another CE language platform, such as Chinese, Japanese, or Korean.

The MICROS e7 software will not be installed as part of these instructions. A PC or laptop is required to extract the zip (.exe) file and copy the extracted files to the appropriate transfer media, such as a USB thumb drive.

- 1. Copy the **WS4lx\_platform\_RC\_2.9\_and\_BIOS.exe** file from the MICROS Web Site to a temporary directory on the PC.
- 2. Double-click on **ws4lx\_platform\_RC\_2.9\_and\_BIOS.exe** to extract the MICROS e7 files.
- 3. Enter a directory location where the MICROS e7 files will be extracted (i.e., *C:\wsImage*).
- 4. Click on **Unzip**.
- 5. Click on **Close**.
- 6. Copy the directory from Step 3 (i.e., *C:\wsImage*) to a USB thumb drive.
- 7. Attach the USB thumb drive to the USB slot on the back of the Workstation 4 LX. The user must insert the USB thumb drive into the first USB port on the back of the workstation. Insert the thumb drive to the USB port indicated below:

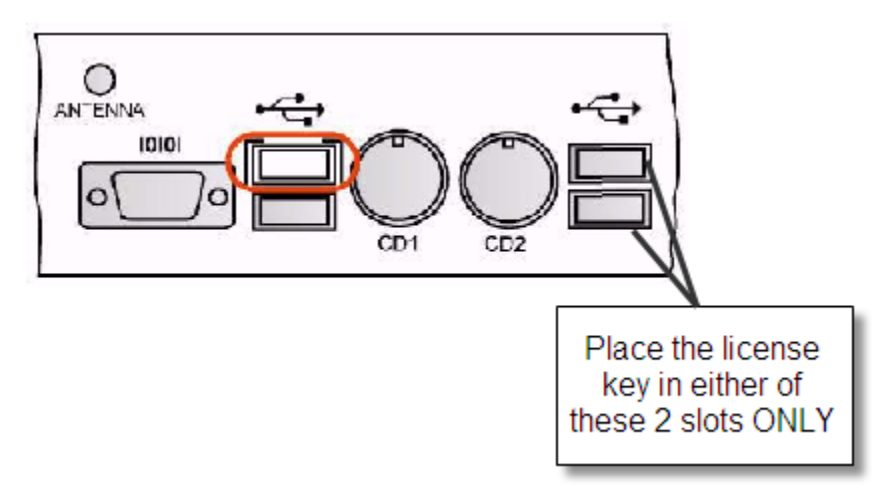

- 8. Open Windows Explorer on the Workstation.
- 9. Locate the MICROS e7 software directory (i.e., *C:\wsImage*) on the USB thumb drive. The USB thumb drive should appear in Explorer as *\Hard Disk*. The following three sub-directories should be available:

**MD0007-047 July 13, 2011 Page 12 of 58**

- *..\Standalone* BIOS Update
- *..\Standalone* CAL Upgrade to 6.1.3.68
- *..\Standalone* Platform Update RC 2.9

10.From the ..\Standalone BIOS Update directory, run **StandAloneInstall.exe** to upgrade BIOS on the workstation.

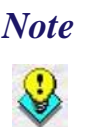

 *Note Make sure that each workstation has at least 25 MB of free compact flash space before installing the software on the workstation.*

- 11. From the ..\Standalone CAL Upgrade to 6.1.3.68 directory, run **StandAloneInstall.exe** to upgrade the CAL client software on the workstation.
- 12. From the ..\Standalone Platform 2.9 directory, run **StandAloneInstall.exe** to install the 2.9 platform. CAL installs the Windows CE image and reboots the workstation.

### **Workstation 5**

Use these instructions to install the Platform Image on a Workstation 5. These steps may also be used to install another CE language platform, such as Chinese, Japanese, or Korean.

The MICROS e7 software will not be installed as part of these instructions. A PC or laptop is required to extract the zip (.exe) file and copy the extracted files to the appropriate transfer media, such as a USB thumb drive.

- 1. Copy the **WS5\_platform\_RC\_1.3\_and\_BIOS.exe** file from the MICROS Web Site to a temporary directory on the PC.
- 2. Double-click on **WS5\_platform\_RC\_1.3\_and\_BIOS.exe** to extract the MICROS e7 files.
- 3. Enter a directory location where the MICROS e7 files will be extracted (i.e., *C:\wsImage*).
- 4. Click on **Unzip**.
- 5. Click on **Close**.
- 6. Copy the directory from Step 3 (i.e., *C:\wsImage*) to a USB thumb drive.
- 7. Attach the USB thumb drive to the USB slot on the back of the Workstation 5. The user must insert the USB thumb drive into the first USB port on the back of the workstation. Insert the thumb drive into the USB port indicated below:

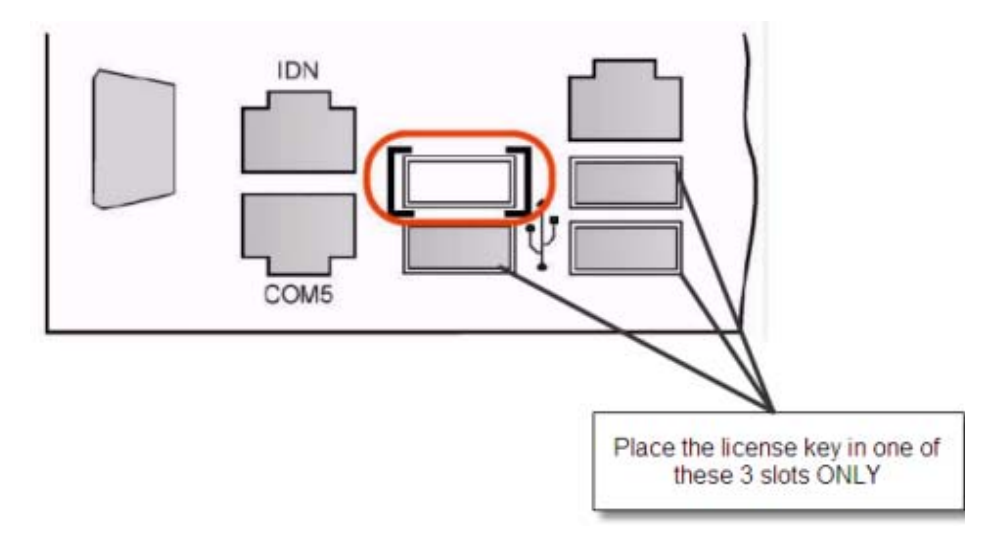

- 8. Open Windows Explorer on the Workstation.
- 9. Locate the MICROS e7 software directory (i.e., *C:\wsImage*) on the USB thumb drive. The USB thumb drive should appear in Explorer as *\Hard Disk*. The following three sub-directories should be available:
	- *..\Standalone* BIOS Update
	- *..\Standalone* CAL Upgrade to 6.1.3.68

**MD0007-047 July 13, 2011 Page 14 of 58**

- *..\Standalone* Platform Update RC 1.3
- 10. From the ..\Standalone BIOS Update directory, run **StandAloneInstall.exe** to upgrade BIOS on the workstation.

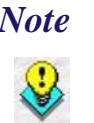

 *Note Make sure that each workstation has at least 25 MB of free compact flash space before installing the software on the workstation.*

- 11. From the ..\Standalone CAL Upgrade to 6.1.3.68 directory, run **StandAloneInstall.exe** to upgrade the CAL client software on the workstation.
- 12. From the ..\Standalone Platform RC 1.3 directory, run **StandAloneInstall.exe** to install the RC 1.3 platform. CAL installs the Windows CE image and reboots the workstation.

### **Workstation 5A**

Use these instructions to install the Platform Image on a Workstation 5A. These steps may also be used to install another CE language platform, such as Chinese, Japanese, or Korean.

The MICROS e7 software will not be installed as part of these instructions. A PC or laptop is required to extract the zip (.exe) file and copy the extracted files to the appropriate transfer media, such as a USB thumb drive.

- 1. Copy the **WS5A\_platform\_RC\_1.2\_and\_BIOS.exe** file from the MICROS Web Site to a temporary directory on the PC.
- 2. Double-click on **WS5A\_platform\_RC\_1.2\_and\_BIOS.exe** to extract the MICROS e7 files.
- 3. Enter a directory location where the MICROS e7 files will be extracted (i.e., *C:\wsImage*).
- 4. Click on **Unzip**.
- 5. Click on **Close**.
- 6. Copy the directory from Step 3 (i.e., *C:\wsImage*) to a USB thumb drive.
- 7. Attach the USB thumb drive to the USB slot on the back of the Workstation 5A
- 8. The user must insert the USB thumb drive into the first USB port on the back of the workstation. Insert the thumb drive into the USB port indicated below:

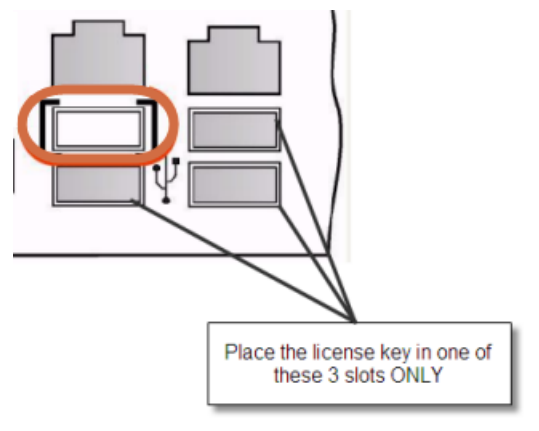

- 9. Open Windows Explorer on the Workstation.
- 10. Locate the MICROS e7 software directory (i.e., *C:\wsImage*) on the USB thumb drive. The USB thumb drive should appear in Explorer as *\Hard Disk*. The following two sub-directories should be available:
	- *..\Standalone* BIOS Update
	- *..\Standalone* Platform Update GR1.2

11. From the ..\Standalone BIOS Update directory, run **StandAloneInstall.exe** to upgrade BIOS on the workstation.

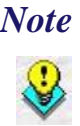

 *Note Make sure that each workstation has at least 25 MB of free compact flash space before installing the software on the workstation.*

12. From the ..\Standalone Platform GR1.2 directory, run **StandAloneInstall.exe** to install the GR1.2 platform. CAL installs the Windows CE image and reboots the workstation.

## **MICROS e7 PC Installation**

With MICROS e7, a PC can be setup to run the MICROS e7 ReportsPlus, Configurator, and Credit Cards modules. To use these applications on a PC, the .NET Framework (Version 2.0 or higher) must be installed prior to the MICROS e7 PC installation.

Optionally, the PC may be configured to be a CAL server for the MICROS e7 site, so that it can be used to update the workstations with the MICROS e7 workstation software.

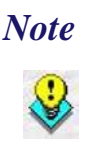

 *Note The .NET Framework (Version 2.0 or higher) must be installed on the PC prior to running the MICROS e7 PC setup program. .NET Framework is available for download from Microsoft's website[.](http://www.microsoft.com/downloads/details.aspx?FamilyID=0856EACB-4362-4B0D-8EDD-AAB15C5E04F5&displaylang=en)* 

### **Firewall Settings**

If Windows Firewall is enabled during the MICROS e7 setup, the system will automatically configure the firewall exceptions needed for the applications to communicate across the network. When an application is listed on the Exceptions List, Windows overrides the application's security settings and automatically applies the necessary listening ports. These exceptions include:

- MICROS CAL Service
- MICROS SSF UI Launcher (enable if Gift Cards are used)
- Network Diagnostics for Windows XP
- POSMain

If the Windows Firewall is disabled during the MICROS e7 setup and then later enabled after the setup has completed, the user must manually add applications to the Windows Firewall Exceptions List by following the directions below. Keep in mind that steps may vary slightly depending on the Operating System used.

To add an application to the Exceptions List:

- 1. From the *PC, select Start | Settings | Control Panel | select either the Security Center or Windows Firewall.*
- 2. Ensure that the Windows Firewall is **Enabled.**
- 3. Click on the **Windows Firewall** icon. This will cause a Windows Firewall screen to appear.
- 4. Go to the *Exceptions* tab and add the following programs and services:
	- MICROS CAL Service
	- MICROS SSF UI Launcher (enable if Gift Cards are used)
	- Network Diagnostics for Windows XP
	- POSMain (also known as 'e7')

#### Remote Assistance

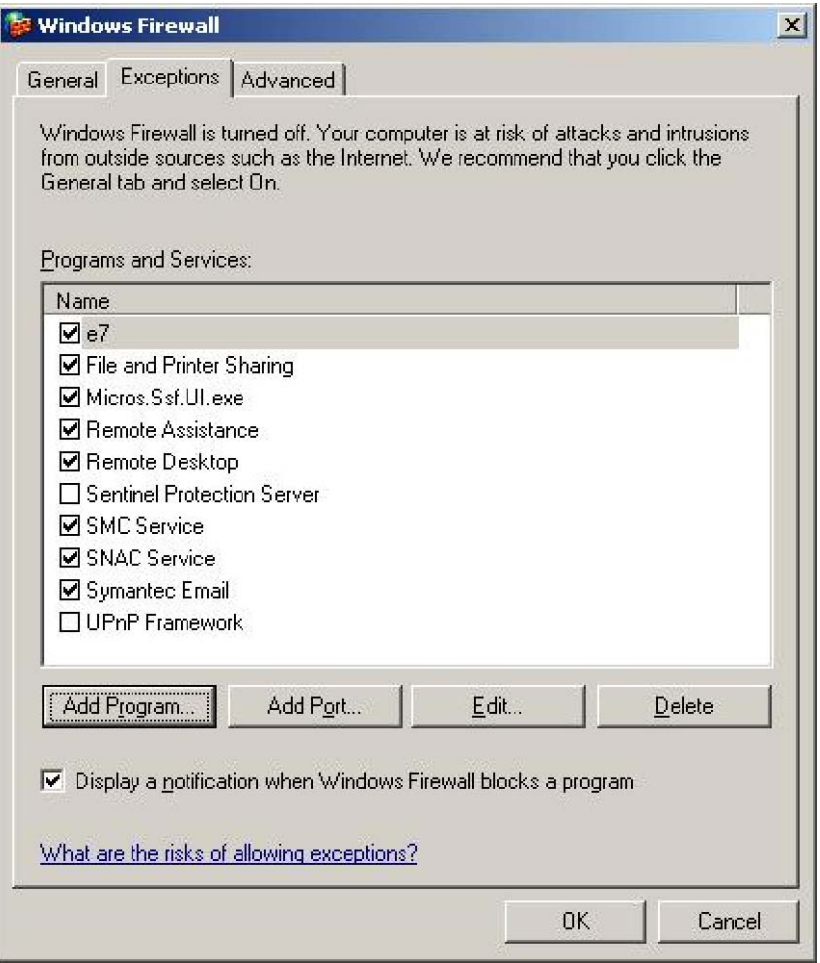

To add a program to this list, select the [**Add Program**] button. This will cause the Add a Program dialog box to display. From here the user can add a program by either:

- Select the appropriate program from the list displayed in the Add a Program dialog box and click [**Ok**], OR
- Select [**Browse**] and navigate to the file location for the desired program and Click [**Open**]**.**
- 5. The newly added program should now appear in the Exceptions List on the *Exceptions* tab.

#### **For Windows XP Professional - 32 bit, and Windows 2003 Server - 32 bit**

### **Extracting the MICROS e7 PC Setup Files**

Use these instructions to extract the PC Setup zip (.exe) file and install the extracted files to a PC.

- 1. Copy the **e7\_pc\_build\_3.1.exe** file from the MICROS Web Site to a temporary directory on the PC.
- 2. Double-click on **e7\_pc\_build\_3.1.exe** to extract the MICROS e7 files.
- 3. Enter a directory location where the MICROS e7 files will be extracted. (i.e. *C*:\*e7CD*)
- 4. Click on **Unzip**.
- 5. Click on **Close**.

*or*

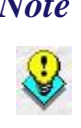

 *Note The MICROS e7 installation can be started from the directory where you extracted files in these previous steps (i.e. C:\e7CD) using the instructions below.*

> *These extracted MICROS e7 files can be burned onto a CD. Then, e7PcSetup.exe can be executed to start the product installation.*

#### **Installing the MICROS e7 PC Setup Files to a PC**

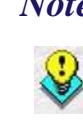

 *Note Once the CAL software is installed on the PC, the system will automatically upgrade each workstation. Make sure that each workstation has at least 25 MB of free compact flash space before installing the software on the PC.*

- 1. Open Windows Explorer on the PC.
- 2. Locate the MICROS e7 software directory (i.e., *C:\e7CD*) that you extracted in the previous steps.

**MD0007-047 July 13, 2011 Page 20 of 58**

- 3. Run **e7PCSetup.exe**.
- 4. Click [**Next**] from the MICROS e7 Setup Welcome screen.
- 5. Review the End User License Agreement, click **I Accept the Agreement**, and click [**Next**].
- 6. Enter the location where MICROS e7 will be installed. The default destination location is the same as the previously installed version of MICROS e7 or *c*:\*Program Files*\MICROS\e7 for a new installation. Use the Browse button to select a different destination location.
- 7. Select the additional tasks to be performed by the MICROS e7 installation and click [**Next**].

The following actions will automatically be performed:

- **Create shortcut on the desktop**—Creates a desktop shortcut for the **e7.exe** file in the \bin folder. The name of the desktop shortcut is MICROS e7 and the default folder is the *\bin* folder.
- **Create shortcut in the Start Menu**—Creates a selection for MICROS e7 in Start Menu | Programs on the PC.
- **Create shortcut in the Startup folder**—Creates a shortcut in the PC's startup folder for the e7.exe program.
- **Install MICROS CAL Service**—Installs the MICROS CAL Service on the PC. If the CAL server is already installed, this choice is greyed out.
- 8. Click [**Finish**] to begin installing MICROS e7.

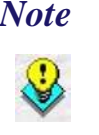

 *Note After the CAL server installation, the workstation operating system images will be automatically updated.* 

> *If told to reboot the PC, please wait until all workstations have finished their CAL upgrade to MICROS e7 Version 3.1.*

9. When finished, a prompt will display indicating that installation is complete. Click [**Ok**].

- 10. Start MICROS e7.
- 11. If this is a new MICROS e7 installation, enter the **Network location ID** and *Restore the Database* via the MICROS e7 Configurator. The Network location ID is used when communicating with the workstations and PC. **IMPORTANT**: The Network location ID must be the same for every workstation and PC on the network. Note that this entry is case sensitive.

If this is a MICROS e7 software upgrade, CAL will update the workstations and MICROS e7 will start automatically.

### **Installing MICROS e7 on the Workstation via CAL**

#### **Performing a New MICROS e7 Installation**

Follow the directions below to install the MICROS e7 application on a workstation via CAL.

- 1. Select 'Start.' Navigate to *Programs | CAL | Reconfigure CAL*.
- 2. Highlight the CAL Server and select [**Next**].

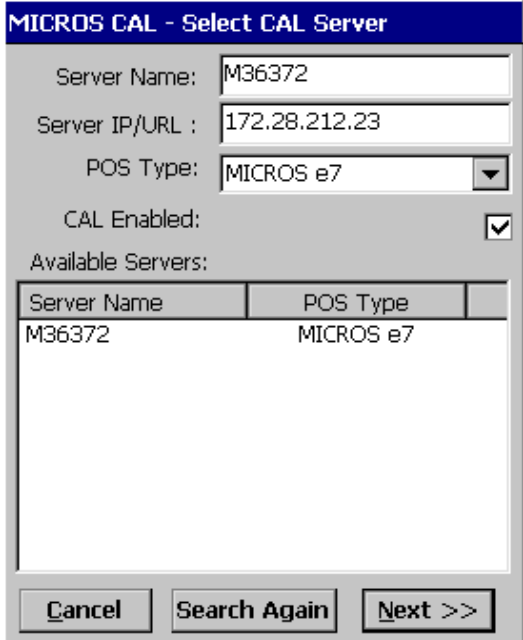

3. Select [**Save**].

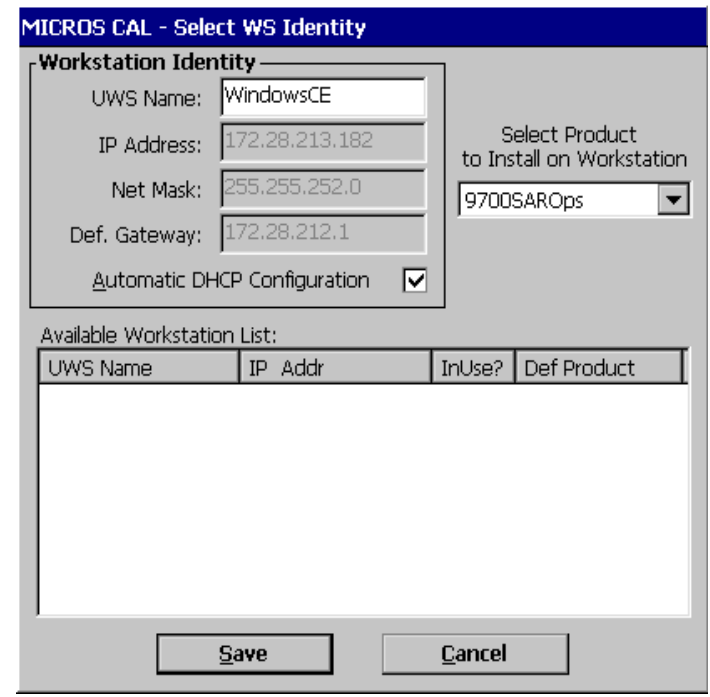

4. The workstation will reboot after the files have been installed.

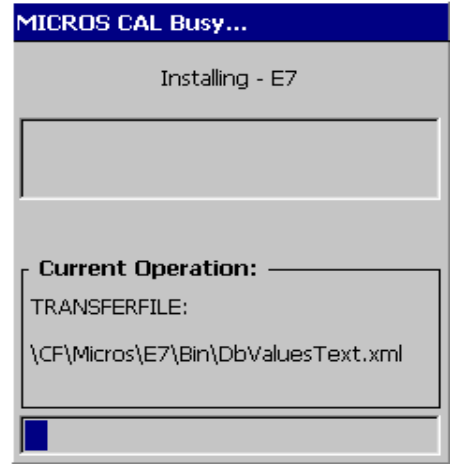

5. Enter the **Network location ID**. The Network location ID is used when communicating with the workstations and PC. **IMPORTANT**:

The Network location ID must be the same for every workstation and PC on the network. Note that this entry is case sensitive. Click [**OK**].

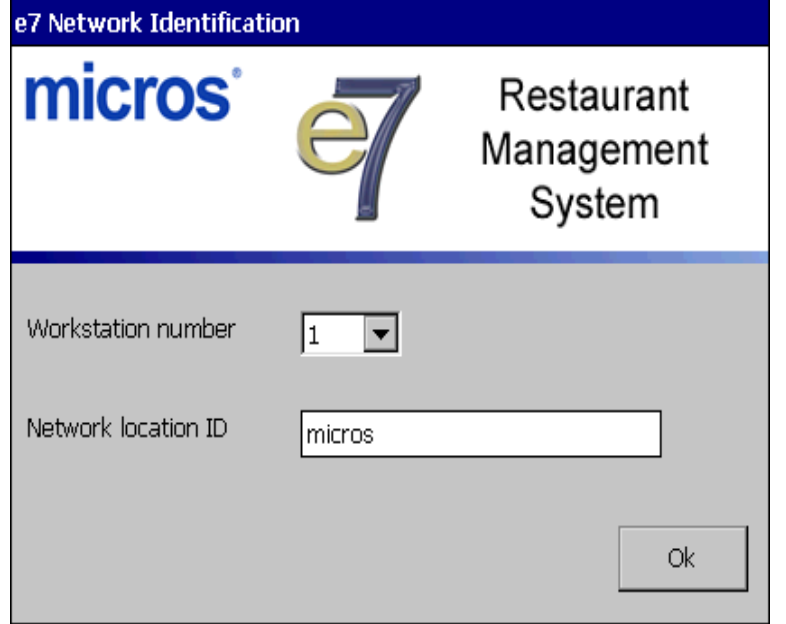

6. The following error will display, 'Need to program an employee and a job to use configurator.' Click [**OK**].

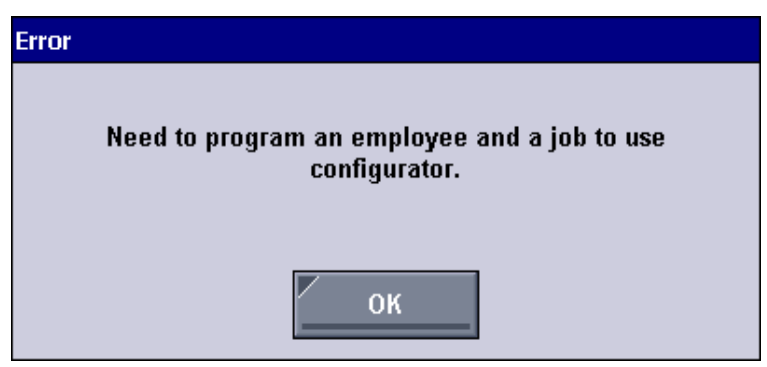

7. The Configurator opens to the shell database.

8. The following message displays and a new encryption key must be generated. The key will only need to be generated on one node (any node) and the key will be changed everywhere. Click [**OK**].

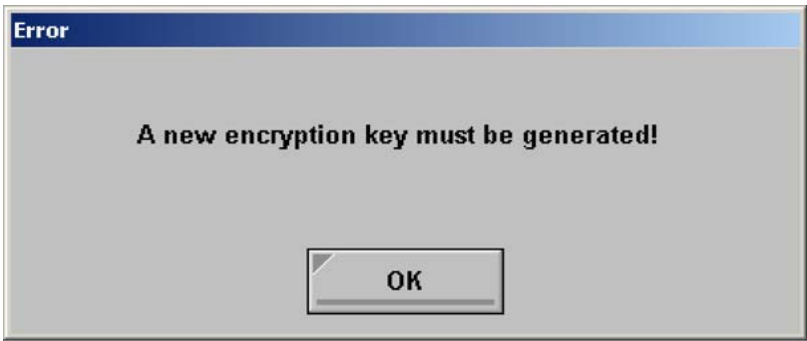

9. The following prompt displays, seen on the next page, instructing the user to navigate to the *MICROS e7 Configurator | Restaurant | Credit Cards* tab to change the key. Click [**OK**]. Do not change the encryption key now. *IMPORTANT: The installation process must finish and all workstations must be online before generating the key.*  These instructions will prompt you to generate the key in a later step on page [27.](#page-25-0)

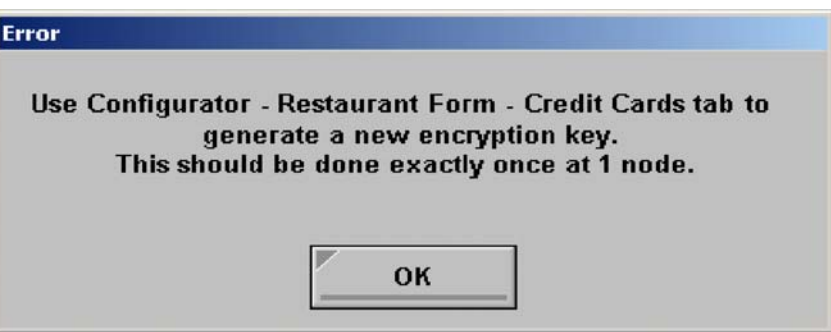

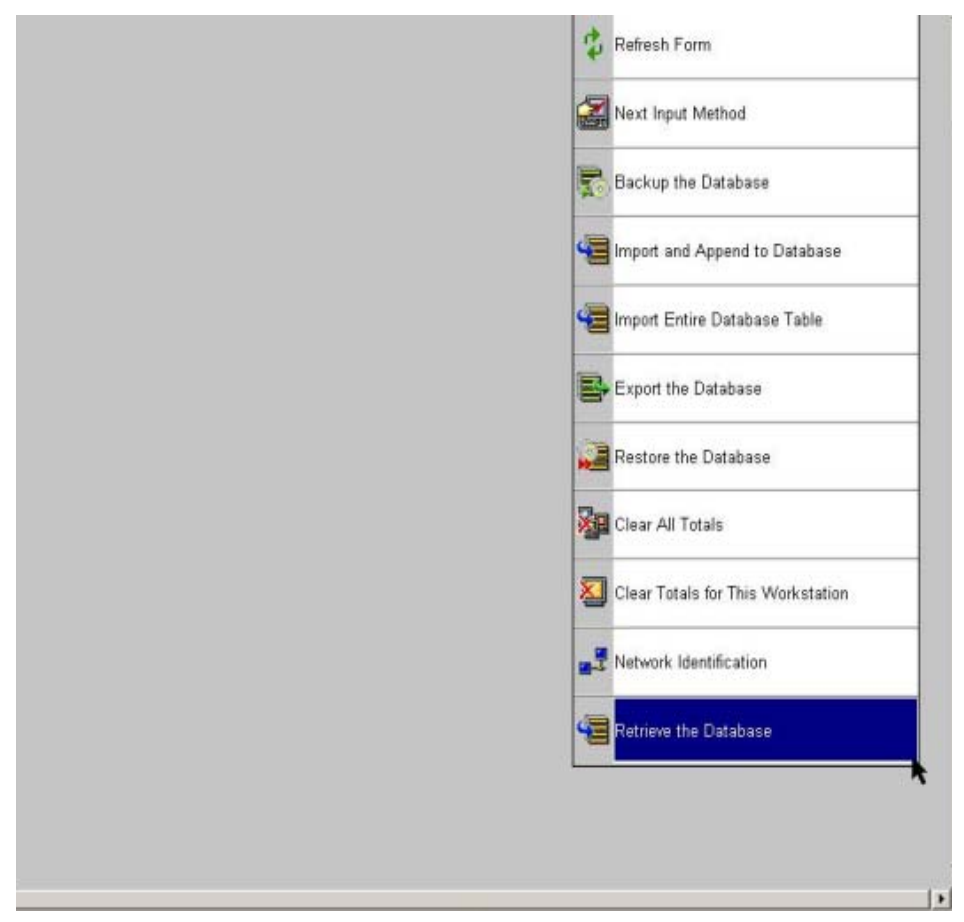

10. Select 'Retrieve the Database.'

- 11. Select [**Refresh**].
- 12. Exit the Configurator.
- 13. Exit MICROS e7 and reboot the workstation.
- <span id="page-25-0"></span>14. Log into the MICROS e7 Configurator. Navigate to the *MICROS e7 Configurator | Restaurant | Credit Cards* tab.
- 15. Change the encryption key by clicking the [**Generate New Key**] button. This button will generate a new pass phrase.
- 16. This operation will fail if there are open checks on the system, or if there are offline workstations. Do not continue until both of these

**MD0007-047 July 13, 2011 Page 26 of 58**

issues are resolved. If the system satisfies these requirements, the following verification prompt will appear:

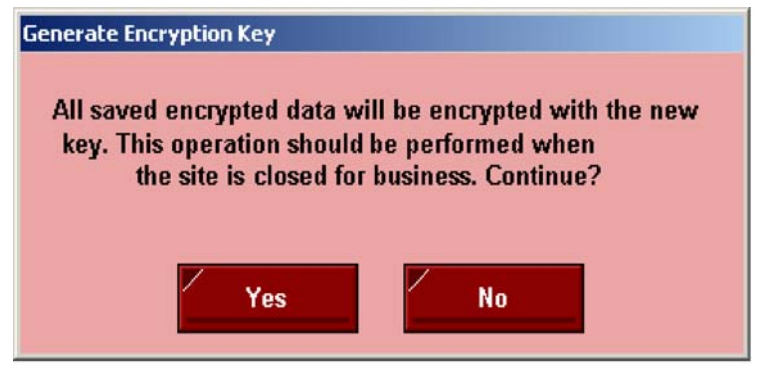

Select **[Yes]** to continue, or select **[No]** to stop**.**

17. The following verification prompt will appear:

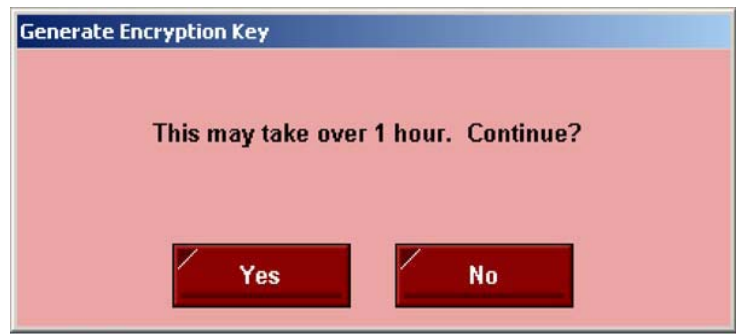

Select **[Yes]** to continue, or select **[No]** to stop**.**

18. The following final verification prompt will appear:

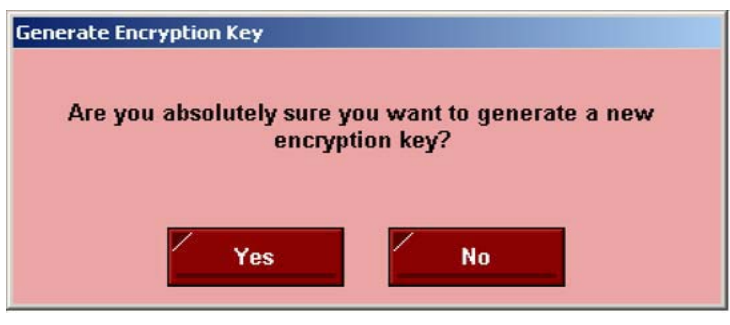

Select **[Yes]** to continue, or select **[No]** to stop**.** The prompting is intended to ensure that the key is not changed accidentally.

**Version 3.1**

**MD0007-047 July 13, 2011 Page 27 of 58** 19. If the key is generated from the PC, then an hourglass will display until the process is complete. If the key is generated from a workstation, then an hourglass will display along with the following dialog box:

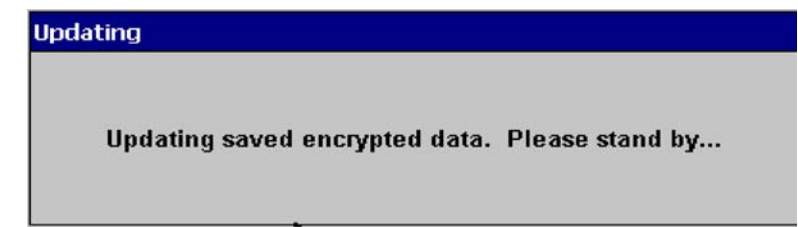

- 20. Once this process is complete, the dialog box will disappear and the hourglass will return to the normal mouse cursor.
- 21. Click [**Save**].

### **Performing a MICROS e7 Upgrade**

Follow the directions below to install the MICROS e7 application on a workstation via CAL.

- 1. After performing the upgrade on the PC, CAL will automatically update the workstations.
- 2. The workstation will reboot after the files have been installed.

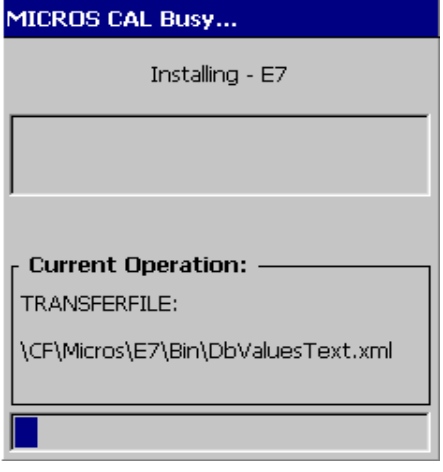

**MD0007-047 July 13, 2011 Page 28 of 58**

- 3. If upgrading from MICROS e7 v. 2.7 Patch 1 or higher, the MICROS e7 installation process is complete and Steps 6–13 are not needed. If upgrading from MICROS e7 v. 2.7 or below, proceed to Step 4.
- 4. The following message displays and a new encryption key must be generated. The key will only need to be generated on one node (any node) and the key will be changed everywhere. Click [**OK**].

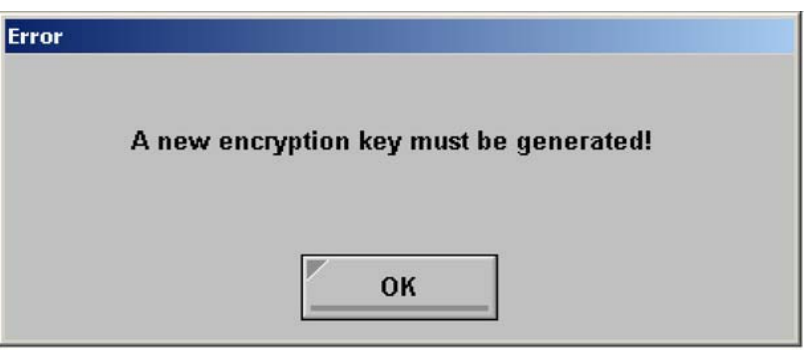

5. The following prompt displays, seen on the next page, instructing the user to navigate to the *MICROS e7 Configurator | Restaurant | Credit Cards* tab to change the key. Click [**OK**]. Do not change the encryption key now. *IMPORTANT: The installation process must finish and all workstations must be online before generating the key.*

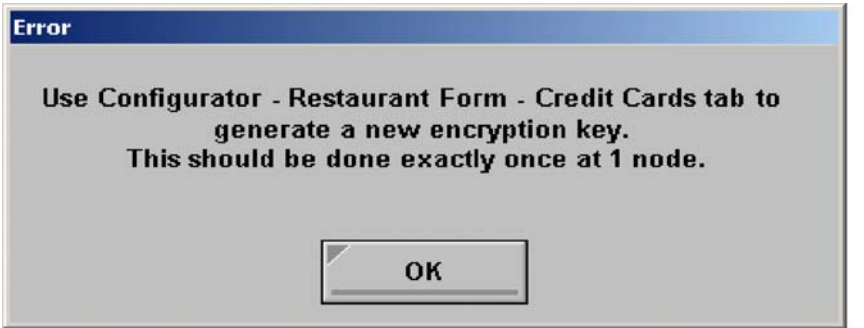

- <span id="page-28-0"></span>6. Navigate to the *MICROS e7 Configurator | Restaurant | Credit Cards*  tab.
- 7. Change the encryption key by clicking the [**Generate New Key**] button. This button will generate a new Passovers.

**Version 3.1**

8. This operation will fail if there are open checks on the system, or if there are offline workstations. Do not continue until both of these issues are resolved. If the system satisfies these requirements, the following verification prompt will appear:

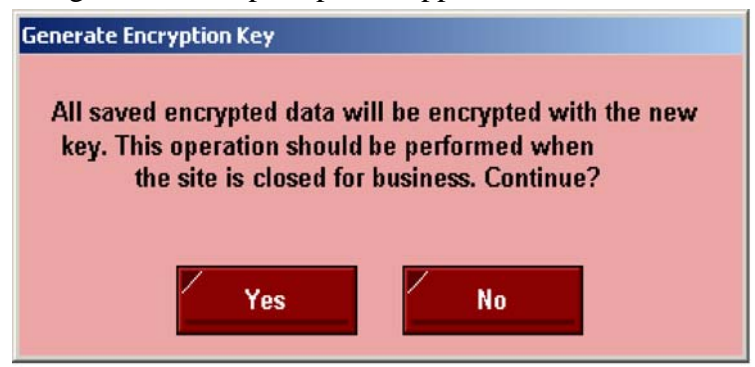

Select **[Yes]** to continue, or select **[No]** to stop**.**

9. The following verification prompt will appear:

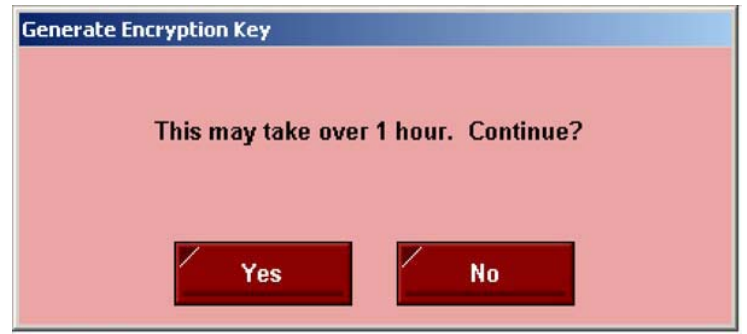

Select **[Yes]** to continue, or select **[No]** to stop**.**

10. The following final verification prompt will appear:

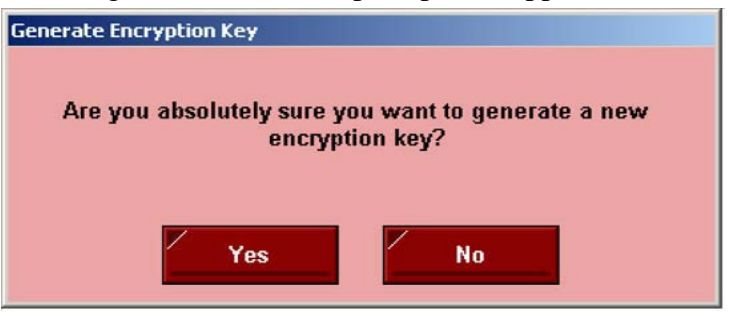

**MD0007-047 July 13, 2011 Page 30 of 58**

**Version 3.1**

Select **[Yes]** to continue, or select **[No]** to stop**.** The prompting is intended to ensure that the key is not changed accidentally.

11. If the key is generated from the PC, then an hourglass will display until the process is complete. If the key is generated from a workstation, then an hourglass will display along with the following dialog box:

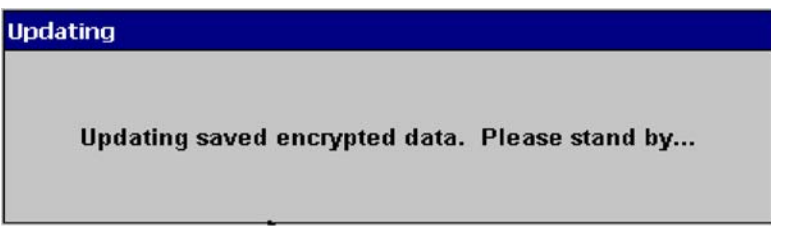

- 12. Once this process is complete, the dialog box will disappear and the hourglass will return to the normal mouse cursor.
- 13. Click [**Save**].

### **Installing Windows Vista Business Edition and Windows 7 Professional - 32 bit**

## **Configuring CAL**

Optionally, the PC may be configured to be a CAL server for the MICROS e7 site, so that it can be used to update the workstations with the MICROS e7 workstation software.

If the site is using CAL, then all workstations should be turned off or removed from the network until installation of MICROS e7 Version 3.1 and any applicable patches are complete on the PC. Once the workstations are turned back on, they will be upgraded automatically.

## **Extracting the MICROS e7 PC Setup Files**

Use these instructions to extract the PC Setup zip (.exe) file and install the extracted files to a PC.

1. Copy the **e7\_pc\_build\_3.1.exe** file from the MICROS Web Site to a temporary directory on the PC.

- 2. Double-click on **e7\_pc\_build\_3.1.exe** to extract the MICROS e7 files.
- 3. Enter a directory location where the MICROS e7 files will be extracted. (i.e. *C*:\*e7CD*)
- 4. Click on **Unzip**.
- 5. Click on **Close**.

*or*

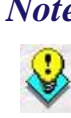

 *Note The MICROS e7 installation can be started from the directory where you extracted files in these previous steps (i.e. C:\e7CD) using the instructions below.*

> *These extracted MICROS e7 files can be burned onto a CD. Then, e7PcSetup.exe can be executed to start the product installation.*

#### **Installing the MICROS e7 PC Setup Files to a PC**

*Important! Workstation(s) should now be turned off and not turned back on until AFTER patch installation is complete.* 

- 1. Open Windows Explorer on the PC.
- 2. Locate the MICROS e7 software directory (i.e., *C:\e7CD*) that you extracted in the previous steps.
- 3. Run **e7PCSetup.exe**.

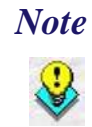

 *Note When installing MICROS e7 on a Windows 7 System, right click on e7PCSetup.exe and select Run as Administrator.*

- 4. If User Access Control (UAC) is enabled, the user will be prompted to allow the MICROS e7 installation. Click **Allow**.
- 5. Click [**Next**] from the MICROS e7 Setup Welcome screen.

**MD0007-047 July 13, 2011 Page 32 of 58**

- 6. Review the End User License Agreement, click **I Accept the Agreement**, and click [**Next**].
- 7. Enter the location where MICROS e7 will be installed. At the Select Destination Location prompt enter the following location:

*C:\Users\{Administrator\_Account\_Name}\Micros\e7*

*For Windows 7 Professional: C:\Users\Public\Micros\e7*

- 8. Click [**Next**]**.**
- 9. Select the additional tasks to be performed by the MICROS e7 installation and click [**Next**].

The following actions will automatically be performed:

- **Create shortcut on the desktop**—Creates a desktop shortcut for the **e7.exe** file in the \bin folder. The name of the desktop shortcut is MICROS e7 and the default folder is the *\bin* folder.
- **Create shortcut in the Start Menu**—Creates a selection for MICROS e7 in Start Menu | Programs on the PC.
- **Create shortcut in the Startup folder**—Creates a shortcut in the PC's startup folder for the e7.exe program.
- **Install MICROS CAL Service**—Installs the MICROS CAL Service on the PC. If the CAL server is already installed, this choice is greyed out.
- 10. Click [**Finish**] to begin installing MICROS e7.
- 11. When finished, a prompt will display indicating that installation is complete. Click [**Ok**].
- 12. Start MICROS e7.
- 13. If this is a new MICROS e7 installation, enter the **Network location ID** and *Restore the Database* via the MICROS e7 Configurator. The Network location ID is used when communicating with the

workstations and PC. **IMPORTANT**: The Network location ID must be the same for every workstation and PC on the network. Note that this entry is case sensitive.

If this is a MICROS e7 software upgrade, CAL will update the workstations and MICROS e7 will start automatically.

14. If this is a new MICROS e7 installation or if upgrading from MICROS e7 v. 2.7 or below, you will need to generate an encryption key after the installation is complete. For more information, please see the steps outlined on page [30.](#page-28-0)

# **MICROS e7 Version 3.1**

<span id="page-34-0"></span>**What's New** A new feature is defined as one that provides capabilities that were not available in previous versions of the application.

# **New Features Summarized**

The table below summarizes the new features included in this version.

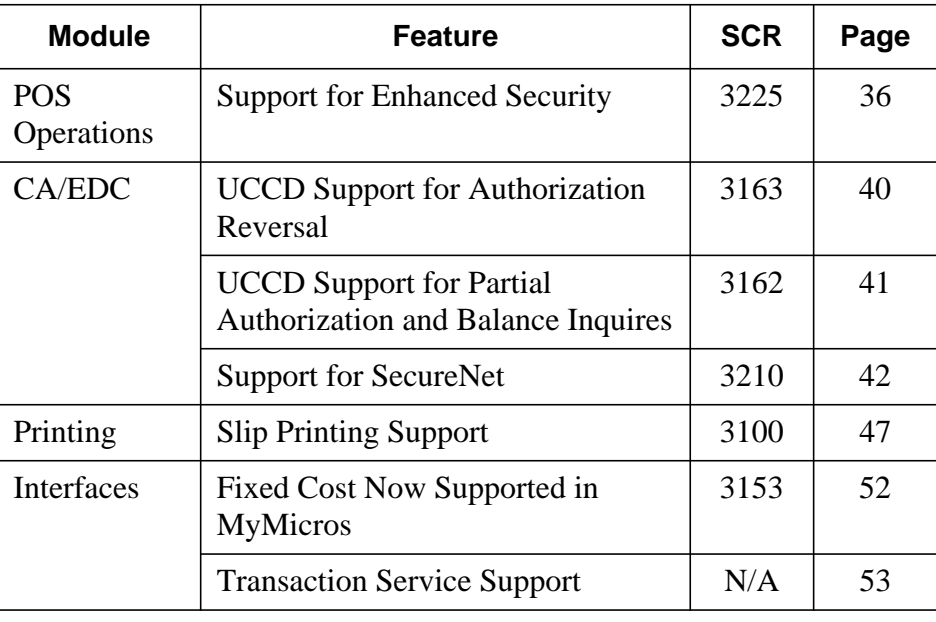

# **New Features Detailed**

# **POS Operations**

<span id="page-35-0"></span>*Support for Enhanced Security SCR# 3225 CR ID# N/A*

With this release, MICROS e7 3.1 will now support complex passwords to access configurator.

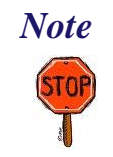

 *Note Enhanced Security must be enabled for all sites running Credit Cards.*

### **Configuration**

1. Employee Configuration

Employee configuration will be required for all users that need access to configurator.

- Navigate to *Employees| Security*
	- **•** Select the option *Update Enhanced Security*
		- **•** This option must be checked to enable the following sections.
	- **•** Enter *User ID*
	- **•** Enter *Password*
	- **•** Enter *Confirm User Password*

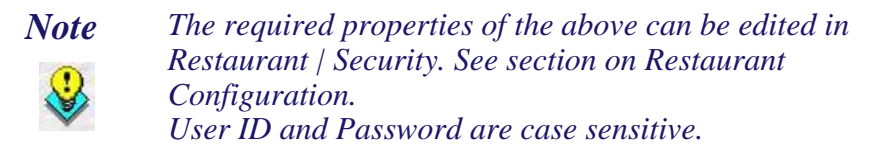

**•** *User Must Change Password*

**MD0007-047 July 13, 2011 Page 36 of 58**

**Version 3.1**

- **•** If this option is enabled the user will be prompted to change their password once logging into configurator for the first time.
- **•** *User Account Disabled*
	- **•** Select this option to no longer allow the selected user to have access to configurator.

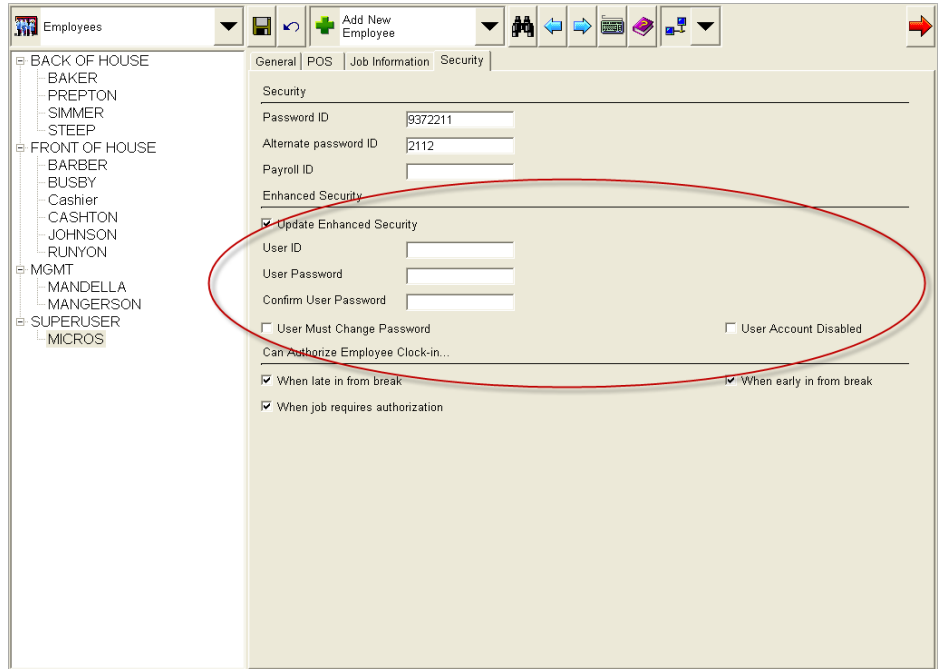

2. Restaurant Configuration

Restaurant configuration will be required for enhanced security to be enabled.

- Navigate to *Restaurant | Security*
	- **•** Select the option *Enable Enhanced Security*
		- **•** This option must be selected for all sites running credit cards.

**•** This option must be selected for complex passwords to be enabled.

The following fields must be configured or left as defaulted values.

- **•** *Days Until Password Expire*
	- **•** Enter the amount of days until the user is prompted to change their password.
		- Default value: 90
		- Minimum value: 1
		- Maximum value: 90
- **•** *Minimum Password Length*
	- **•** Enter the minimum allowed characters that are allowed for a user password.
		- Default value: 7
		- Minimum value: 7
		- Maximum value: 20
- **•** *Maximum Idle Time*
	- **•** Enter in minutes for the amount of time configurator will stay open after being idle. Once this limit has been reached configurator will close.
		- Default value: 15
		- Minimum value: 1
		- Maximum value: 15
- **•** *Maximum Failed Logins*
	- **•** Enter the maximum number of failed login attempts to Configurator allowed before a user is set inactive.
- Default value: 6
- Minimum value: 1
- Maximum value: 6
- **•** *Password Repeat Intervals*
	- **•** Enter the number of previous passwords that are stored and which are not available for use.
		- Default value: 4
		- Minimum value: 4
		- Maximum value: 10

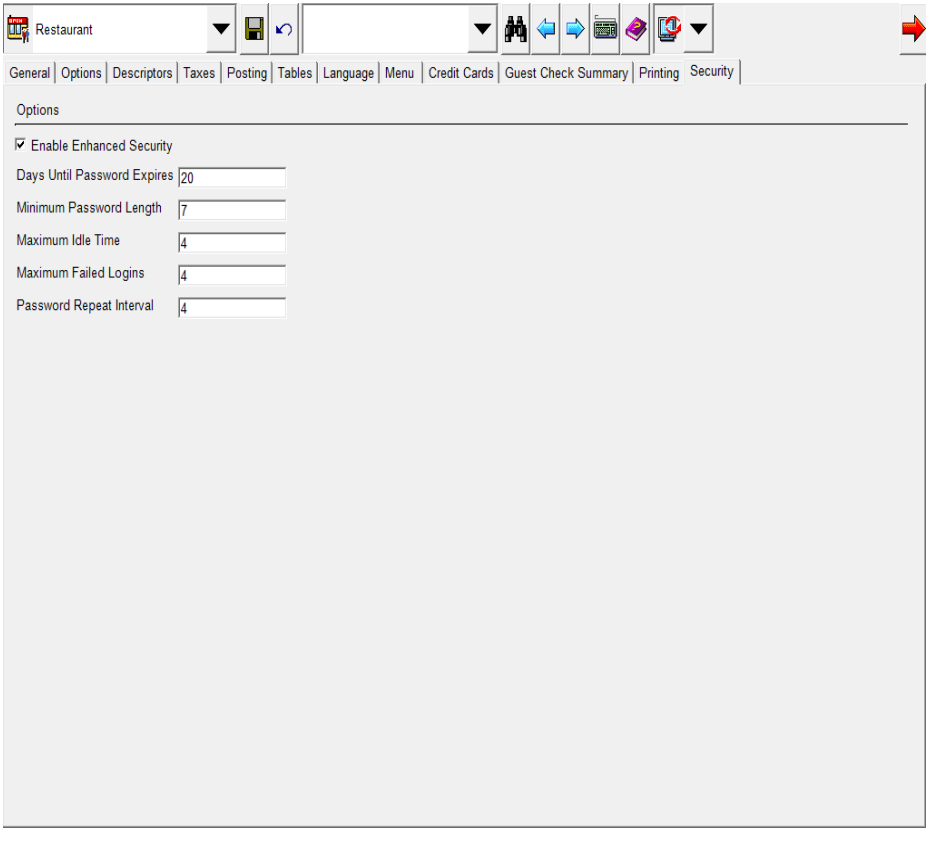

# **CA/EDC**

### <span id="page-39-0"></span>*UCCD Support for Authorization Reversal SCR# 3163 CR ID# N/A*

With this release, authorization reversals are now supported through the Universal Credit Card Driver (UCCD). Authorizations that are not settled will be reversed prior to settlement.

 *Note Manual authorizations are not reversible.* 

**MD0007-047 July 13, 2011 Page 40 of 58**

**Version 3.1**

#### **Configuration**

Navigate to *CA/EDC*

- Set *Custom Mode*
	- **•** Custom Mode can be either set to 5 or 6.
		- **•** Please see the site's credit card processor for the correct *Custom Mode* configuration.

# <span id="page-40-0"></span>*UCCD Support for Partial Authorization and Balance Inquires SCR# 3162 CR ID# N/A*

With this release, partial authorizations and balance inquires are now supported through the Universal Credit Card Driver (UCCD).

Partial authorization is a feature that permits a site to accept prepaid credit cards. Unlike traditional gift cards, all prepaid cards issued by credit card companies (e.g., the Visa and American Express) are processed as credit cards.

In a situation where the amount of the check exceeds the balance remaining on the prepaid credit card, or when the balance of the card is unknown, the site can approve the credit card authorization for an amount that is less than the total amount originally requested by the credit card driver.

Additionally, it is possible to perform a balance inquiry on the prepaid credit card, if the credit card host supports a balance inquiry.

#### **Configuration of Partial Authorization**

Navigate to *Configurator | CA/EDC* 

**•** Set *Disable Custom Mode* to 0. (The default is set to be 0.)

 *Note Setting Disable Custom Mode to 1 will not allow this feature.*

#### **Configuration of Balance Inquiry**

Navigate to *Configurator* | *Touchscreens*

- Select the desired touchscreen where the key will be placed, such as the 'PAYMENT SCREEN.'
- **•** Click 'New Button.'
- **•** From the **Function** drop-down, within the Transaction section, select 'Balance CC Inquiry'.

### <span id="page-41-0"></span>*Support for SecureNet*

*SCR# 3210 CR ID# N/A*

With this release, SecureNet support has been added for credit card drivers.

#### **Configuration**

Within the MICROS e7 Configurator, navigate to the *CA/EDC* form.

- 1. Select [**Add Record**] to insert a new driver. The next available number is automatically assigned. This number may be changed, if desired.
- 2. Enter a name for this driver, such as 'SECURENET' within the 'Name' field.

**MD0007-047 July 13, 2011 Page 42 of 58**

- 3. On the System tab, configure the following fields as per SecureNet.
	- **• Driver code**: Select the type of driver. For example, select 'SecNet.'
	- **Node:** Enter the hosting node for this driver.
	- **System**: Enter the appropriate driver settings.
		- **Communications Channel** This field specifies the type of interface connection used between the merchant and the credit card processor. Enter: **3**
		- **Enable 12-Digit Amount** This field determines whether the credit card processor can accept an amount up to 12-digits long (excluding separator). The options are:
			- **0**: Off (not allowed)
			- **1**: On (allowed)
		- **Disable Auth Code Limit** This field determines whether or not the credit card driver will accept a manually entered authorization code that is longer than 6 digits. The options are:
			- **0**: Aborts a batch settlement if the batch file contains a detail record with an authorization code longer than 6 digits.
			- **1**: Accepts files for batch settlement that contain oversized authorization codes in the detail records. When an oversized auth code is found, the number is truncated to the first six digits before continuing.
		- **Host Name part 1** Enter the host name. This information is provided by SecureNet This field allows a maximum of 25 characters. If the host name is longer than 25 characters, enter the remaining characters in the 'Host Name part 2' field.
		- **Host Name part 2 If the host name is longer than 25** characters, enter the first 25 characters in the 'Host Name part

1' field and enter the remaining characters in this field. This field allows a maximum of 25 characters.

- **Host Port Number** Specify the port number.
- **Backup Host Name part 1** -Enter the backup host name. This information is provided by SecureNet. This field allows a maximum of 25 characters. If the backup host name is longer than 25 characters, enter the remaining characters in the 'Backup Host Name part 2' field.
- **Backup Host Name part 2** If the backup host name is longer than 25 characters, enter the first 25 characters in the 'Backup Host Name part 1' field and enter the remaining characters in this field. This field allows a maximum of 25 characters.
- **Backup Port Number** Specify the backup port number. Backup connections are used when the system cannot establish communication via the primary host address.
- **City (Zip) Code** Enter the number assigned by the Credit Card Processor to further identify the merchant location within a country. In the USA, the 5- or 9-digit Zip code for the merchant is used. Merchants located outside of the USA will be assigned a number by the Credit Card Processor. This field allows spaces.
- **Time Zone** Enter the 3-digit number assigned by the Credit Card Processor used to calculate the local time within the VisaNet Authorization System (i.e., standard local time zone differential from Greenwich Mean Time (GMT)).
- **Merchant State** Enter the 2-character state/province code assigned by the Credit Card Processor that is used to identify the merchant. The 2-characters entered here must correspond to the state/province that prints on the voucher.
- **Merchant City** Enter the name of the city where the merchant is located.
- 4. Navigate to the *Merchant Authorization* tab. Enter the appropriate driver settings per SecureNet:
	- **• Industry Code** This field is used to identify the type of industry for this merchant. Enter 1 if the merchant business is a retail establishment. Enter 0 if the merchant business is a restaurant.
	- **• Language Code** This field is used to identify the language in which authorization messages will be returned for display and/or printing. Select the language code from the following list:
		- **0**: (zero) English
		- **1**: Spanish
		- **2**: Portuguese
		- **3**: Irish
		- **4**: French
		- **5**: German
		- **6**: Italian
	- **• Currency Code** Enter the 3-digit number assigned by the Credit Card Processor to identify the type of currency used. In the USA, the code is 840.
	- **• Country Code** Enter the 3-digit number assigned by the Credit Card Processor to identify the country in which the merchant is located. In the USA, the code is 840.
	- **• Acquirer BIN Number** Enter the 6-digit Bank Identification Number assigned by the Credit Card Processor.
	- **Merchant ID Number** Enter the 12-digit number used to identify the merchant. This number is assigned by the Credit Card Processor.
- **• Store Number** Enter the 4-digit number used to identify the merchant store. This number is assigned by the Credit Card Processor.
- **• Terminal Number** Enter the 4-digit number used to identify a specific terminal within an establishment. This number is assigned by the Credit Card Processor.
- **• Merchant Category** Enter the 4-digit number used to identify the merchant type. This number is assigned by the Credit Card Processor.
- **• Merchant Name** Enter the name of the merchant (up to 25 characters). This name must correspond to the name that prints on the credit card voucher.
- 5. Navigate to the *Merchant Settlement* tab. Enter the appropriate driver settings per SecureNet:
	- **• Agent Number** Enter the 6-digit number that identifies the merchant. This number is assigned by the Credit Card Processor.
	- **• Chain Number**  Enter the 6-digit number that identifies the merchant chain. This number is assigned by the Credit Card Processor.
	- **• Merchant Location No** Enter the 5-digit number that provides additional information on the location of the merchant. This number is assigned by the Credit Card Processor.
- 6. Click the [**Save**] icon.
- 7. Restart the node hosting the driver.

# **Printing**

# <span id="page-46-0"></span>*Slip Printing Support SCR# 3100*

*CR ID# N/A*

With this release, e7 will now support slip printers. The Epson TM-290 and the TM-295 (TM-290 emulation is required) are correctly supported.

### **Configuration**

1. Printing Configuration

Navigate to *Restaurant | Printing* 

- *Disable slip printer eject*
	- **•** Enabling this option will force the user to select the *release* button on the slip printer to eject the receipt.
	- **•** Leaving this option blank will automatically release the receipt when the printing has completed.

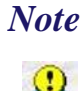

 *Note Splitting a check with diable slip printer eject enabled is not supported.* 

**MD0007-047 July 13, 2011 Page 47 of 58**

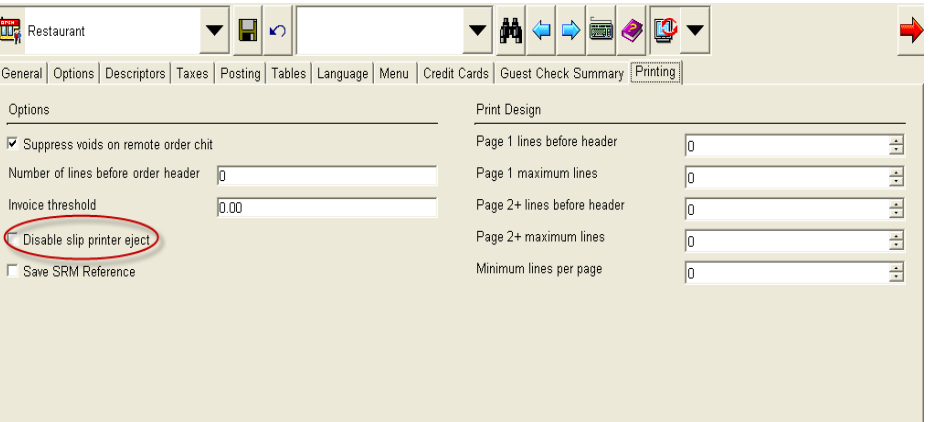

Navigate to *Restaurant | Printing*

- *Print Design*
	- **•** *Page 1 lines before header*
		- **•** Enter the number of lines to skip before printing the first line of text on the first page of a guest check.
		- **•** Enter 0 to start printing on the first printable line.
		- **•** MICROS slip printers print six lines per inch.
	- **•** *Page 1 maximum lines*
		- **•** Enter the total number of lines to print on the first page of a check before the employee is prompted to insert a new page. Do not count line feeds printed before the first line of text was printed.
	- **•** *Page 2+ lines before header*
		- **•** Enter the number of lines to skip before printing the first line of text on continuation pages of a guest check.
	- **•** *Page 2+ maximum lines*
- **•** Enter the number of lines to print before prompting the employees to insert a new page of a guest check. Do not count line feeds printed before the first line of text printed.
- **•** *Minimum lines per page*
	- **•** Enter the number of lines to print a fixed length check/receipt.

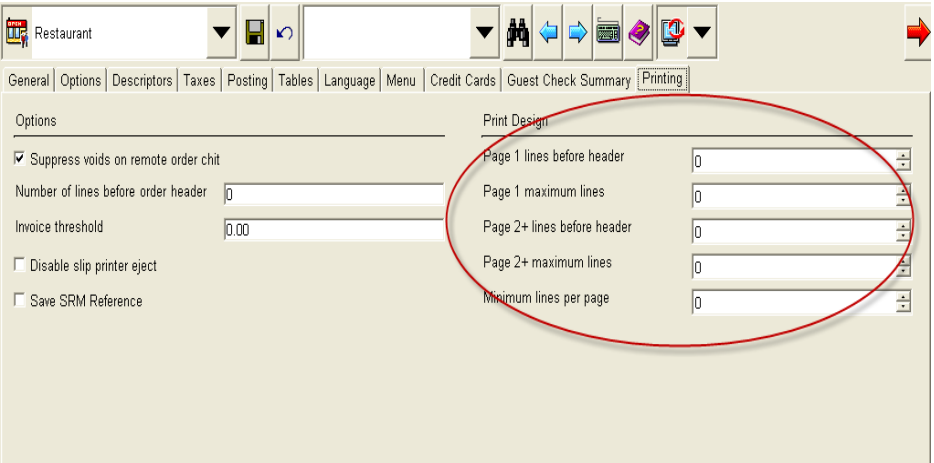

2. Device Configuration

Navigate to *Workstation | Devices* 

- Select the Workstation that will support the slip printing device.
- Select the *green plus sign* to add a new device.
- Complete the following fields:
	- **•** Name
	- **•** Friendly name
	- **•** Device Type: Select *Slip*
	- **•** Connection type: COM1
	- **•** Select *Save*

Navigate to *Workstation | Devices | Device Settings*

- Complete the following fields:
	- **•** Line feeds: 1
	- **•** Num column: 40
	- **•** Printer model: Select model being configured.
	- **•** Select *Save*

Navigate to *Workstation | Devices | Connection Settings*

- Complete the following fields:
	- **•** Baud Rate: 9600
	- **•** Parity: None
	- **•** Num data bits: 8
	- **•** Num stop bits: 1
	- **•** Select *Save*

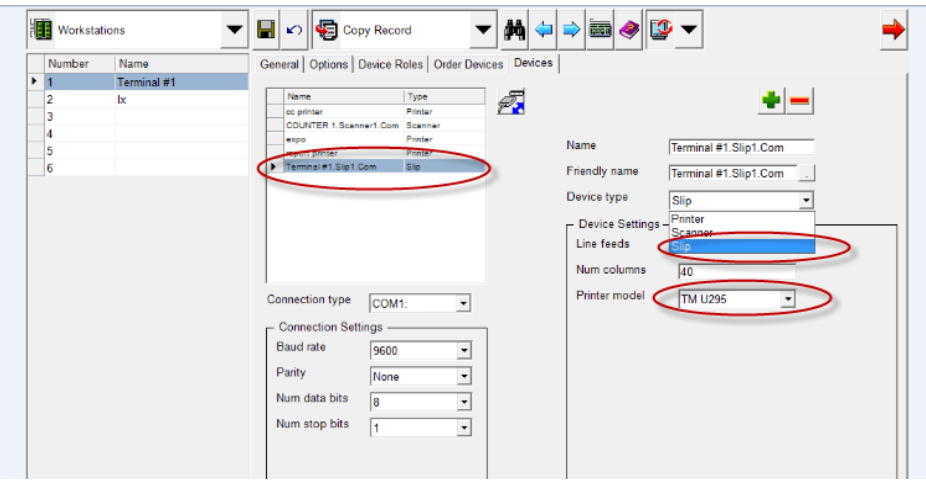

**MD0007-047 July 13, 2011 Page 50 of 58**

**Version 3.1**

3. Job Configuration

Select an option to make employees in the job one of the following that will require guest check printing.

Navigate to *Jobs | Guest Checks*

- *Print Guest Check*
	- **•** *By Round*
		- **•** Transaction detail prints automatically at the end of every service round.
	- **•** *On Demand*
		- **•** Guest checks print only when the employee presses a service total or tender key that is programmed to print the check.
	- **•** *Special By Round*
		- **•** Employees act as on-demand servers until a guest check is service totaled and printed. At that time, the employee becomes by round, adding guest check detail as needed. Each succeeding service round prints by round.

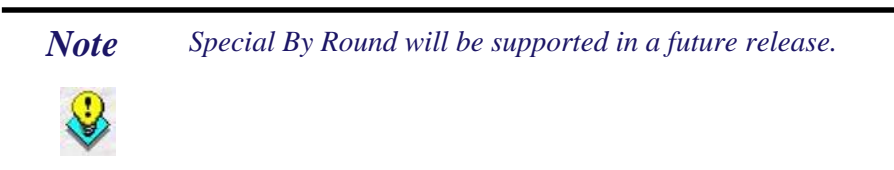

- **•** *Special On Demand*
	- This provides the ability to not print each round except when requested by the server.

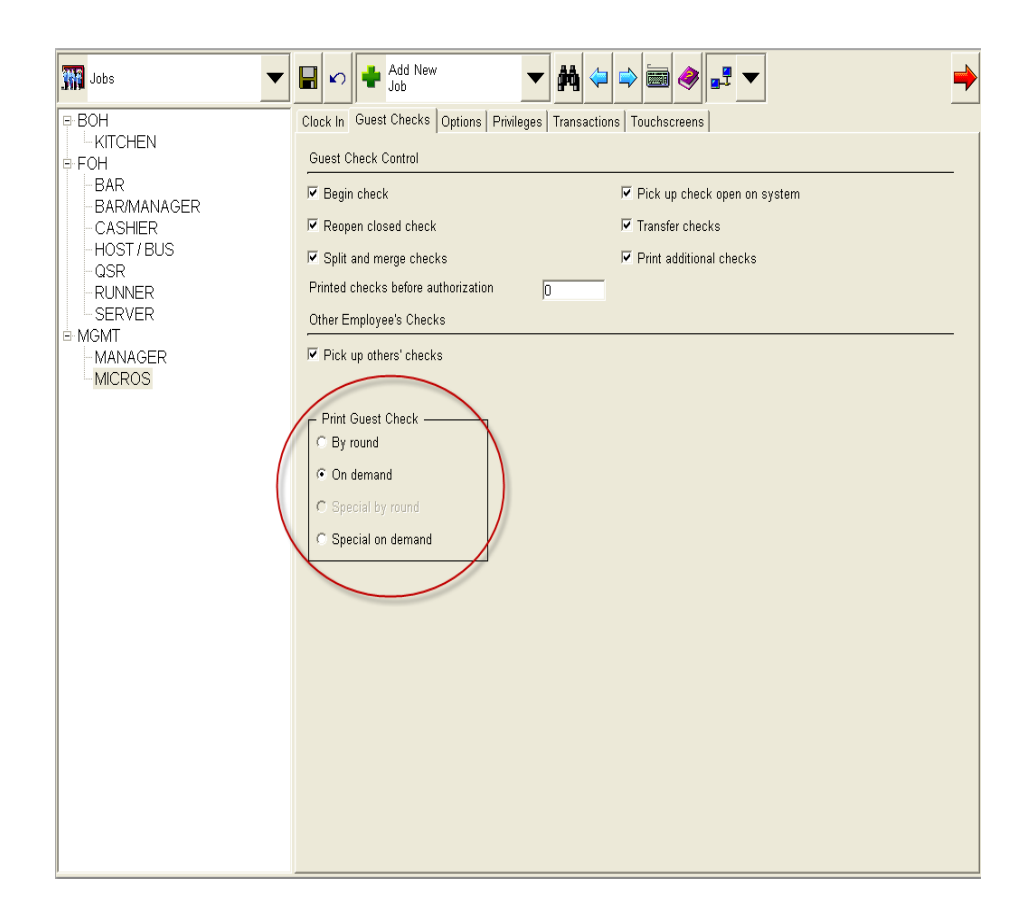

# **Interfaces**

<span id="page-51-0"></span>*Fixed Cost Now Supported in MyMicros SCR# 3153 CR ID# 29299*

Now e7 Version 3.1 supports the fixed cost field in MyMicros reports.

### <span id="page-52-0"></span>*Transaction Service Support SCR# N/A CR ID# N/A*

With this release, third-party developers will be able to implement their own POS Client Applications using the MICROS e7 Transaction Services. To do this, an interface was added that provides access to e7 POS Transaction Services through the use of specialized POS clients. Transaction Services allows these clients to access certain POS functions such as opening tables and guest checks, starting orders, and applying payments and discounts.

# **Configuration**

1. Select a designated workstation to host transaction services.

Navigate to *Restaurant | General* 

- *Transaction Services* 
	- **•** Select the node from the drop drown list.
- Restart e7 on the new designated transaction service host.
	- The micros mobile web server will start.

 *Note Workstation 4's and PC's cannot host e7 transaction service.* 

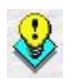

# **MICROS e7 Version 3.1**

# <span id="page-53-0"></span>What's Enhanced An enhancement is defined as a change made to improve or extend the functionality of the current MICROS e7 software. To qualify as an enhancement, the change must satisfy the following criteria: The basic feature or functionality already exists in the previous release of the software. The change adds to or extends the current process. This differs from a revision (i.e., a bug fix) which corrects a problem not caught in the previous release of the software. **Enhancements Summarized** The table below summarizes the enhancements included in this version.

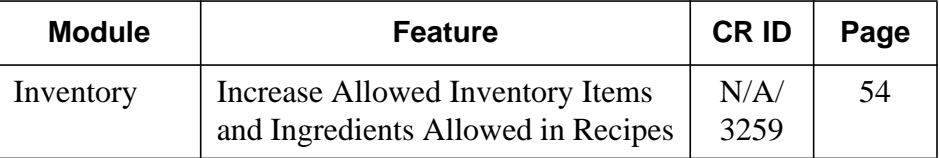

#### **Enhancements Detailed Inventory**

# <span id="page-53-1"></span>*Increase Allowed Inventory Items and Ingredients Allowed in Recipes*

*SCR# 3259 CR ID# N/A*

With this release, the constraints have been lifted to have unlimited allowed inventory items and ingredients allowed in recipes.

# **MICROS e7 Version 3.1**

<span id="page-54-0"></span>**What's Revised** A revision is defined as a correction made to any existing form, feature, or function currently resident in the MICROS e7 product. To qualify as a revision, the change must satisfy the following criteria:

- The basic form, feature, or functionality must be part of the previous version of the software.
- The change must replace the current item or remove it from the application.

## **Revisions Summarized**

The table below summarizes the revisions included in this version.

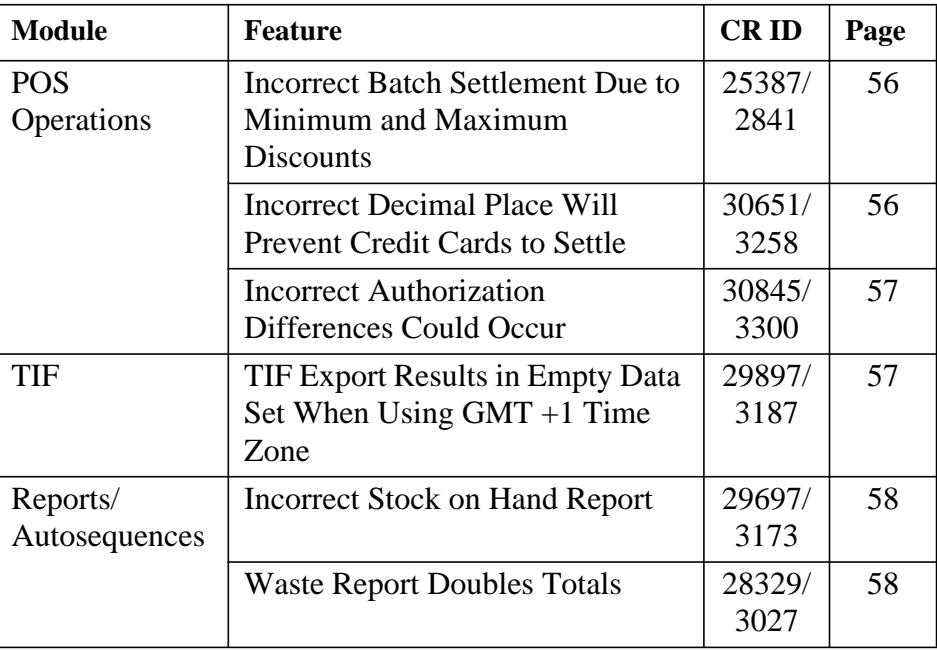

# **Revisions Detailed**

# **POS Operations**

<span id="page-55-0"></span>*Incorrect Batch Settlement Due to Minimum and Maximum Discounts SCR# 2841 CR ID# 25387*

Previously, when applying a configured maximum discount in POS Operations and disabling the use of a max discount causes the batch settlement amount to be less than the authorization amount. This has been corrected.

### <span id="page-55-1"></span>*Incorrect Decimal Place Will Prevent Credit Cards to Settle SCR# 3258 CR ID# 30651*

Previously, it was possible to enter in the incorrect decimal place when finalizing a credit card authorization. This will prevent credit cards to settle during the batch process. Now MICROS e7 will automatically truncate the value before posting the transaction if the incorrect decimal place was entered.

Example prior to revision:

- 1. User signs in.
- 2. Select menu items.
- 3. Service total.
- 4. Select Credit Card Authorization.
- 5. Swipe customer credit card.
- 6. Credit card authorizes for \$9.00.
- 7. Select Credit Card Final.
- 8. Enter \$9.005.

**MD0007-047 July 13, 2011 Page 56 of 58**

9. User is prompted for a charge tip of \$0.01.

10. Select yes.

11. Credit card settlement fails.

### <span id="page-56-0"></span>*Incorrect Authorization Differences Could Occur SCR# 3300 CR ID# 30845*

Previously, if an authorization is preformed on a check and additional items are added to the check to increase the total, the reauthorization would only print for the amount difference. This has been corrected.

# **TIF**

## <span id="page-56-1"></span>*TIF Export Results in Empty Data Set When Using GMT +1 Time Zone SCR# 3187 CR ID# 29897*

Previously, when using the TIF export with GMT +1 configured will result in an empty data set. This has been corrected.

**MD0007-047 July 13, 2011 Page 57 of 58**

# **Reports/Autosequences**

### <span id="page-57-0"></span>*Incorrect Stock on Hand Report SCR# 3173 CR ID# 29697*

Previously if the count unit of measure and main unit of measure of an inventory item remained the same, the received inventory would never be marked as reconciled. This resulted in the received inventory continuing to appear on the Stock on Hand report after the inventory items were added into the Opening Count. This has been corrected.

### <span id="page-57-1"></span>*Waste Report Doubles Totals*

*SCR# 3148 CR ID# 29128*

Previously, it was possible to receive incorrect waste totals for previous days. The waste totals would double. This has been corrected.